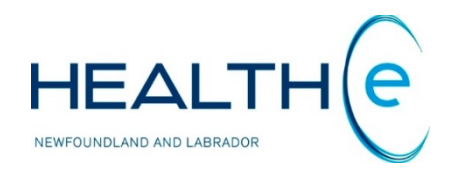

# **HEALTHe NL HELP PAGES**

# **Timeline**

Newfoundland and Labrador Centre for Health Information

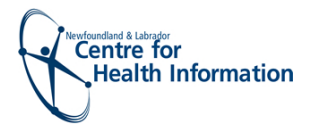

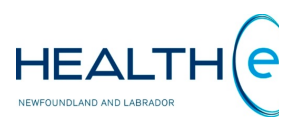

# <span id="page-1-0"></span>**Help Files**

Click on any of the item listed below for information on that topic.

### **New (November 2018):**

Documents with different specialty groups are now clustered on Timeline.

- **1. Timeline New Update - December 2016**
- 1.1. [The Timeline](#page-2-0) New Update December 2016
- 1.2. [Displaying patient information in the Timeline](#page-3-0) New Update December 2016
- 1.3. [Timeline Markers](#page-4-0) New Update December 2016
- 1.4. [Timeline Markers Summary Table](#page-5-0) New Update December 2016
- 1.5. [Zoom in on a selected Timeframe](#page-7-0) New Update December 2016
- 1.6. [Opening a report from the Timeline](#page-8-0) New Update December 2016

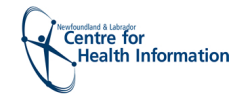

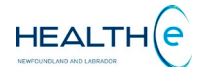

# **Timeline**

#### • **Timeline**

[Return to menu](#page-1-0)

**The Timeline** is a component of the Patient Dynamic Summary in HEALTHe NL and can be accessed by selecting the **"Timeline"** tab next to the "Patient Summary" Tab *(Figure 1).*

The **Timeline Tab** gives you an overall perspective of a patient's medical history using a visual representation of encounters and documents available for that patient.

The Timeline includes the following sections:

- *a.* **Master Timeline:** Provides constant view of the time range over which data is displayed. Below the Master Timeline is displayed the timeframe from when the data is shown.
- *b.* **Sub-timelines:** Encounters and Patient Summary

<span id="page-2-0"></span>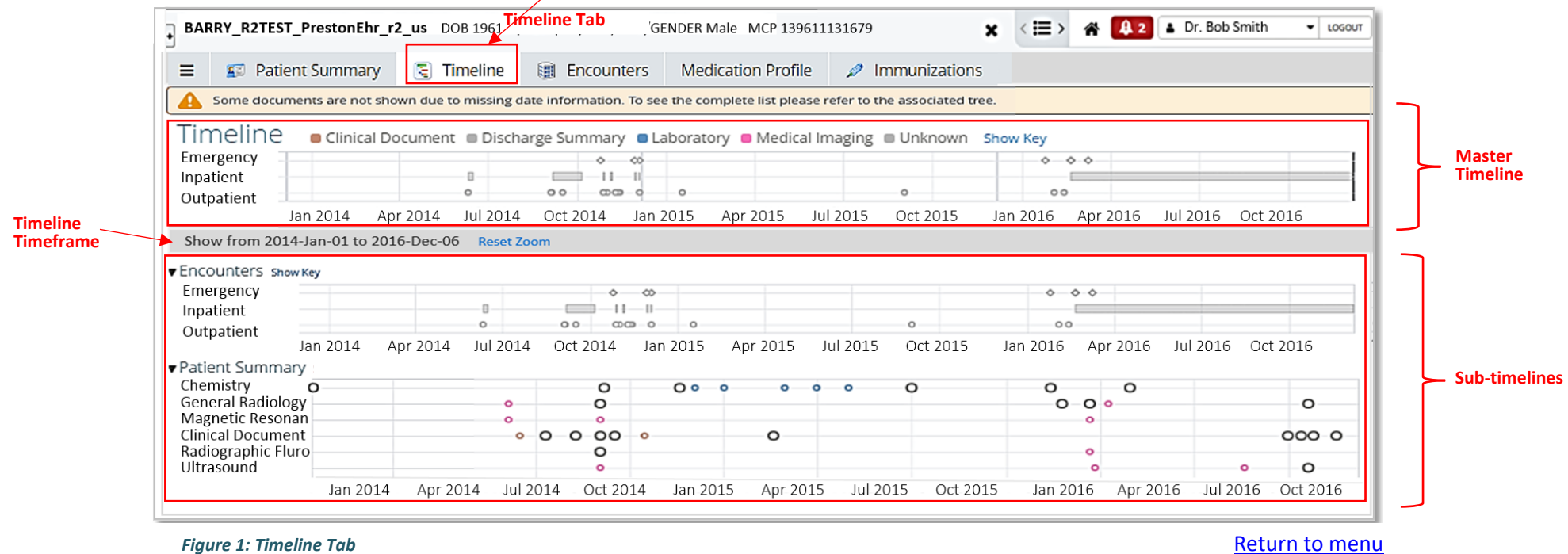

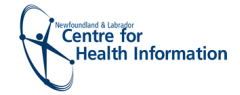

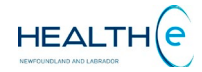

# • **Displaying Patient Information in the Timeline**

#### [Return to menu](#page-1-0)

After searching for a Patient, click on the **Timeline tab** next to the patient Summary Tab**.** The Timeline for the patient is displayed. Hover the mouse over a relevant node and the details for that specific item are displayed **(***Figure 2***).**

<span id="page-3-0"></span>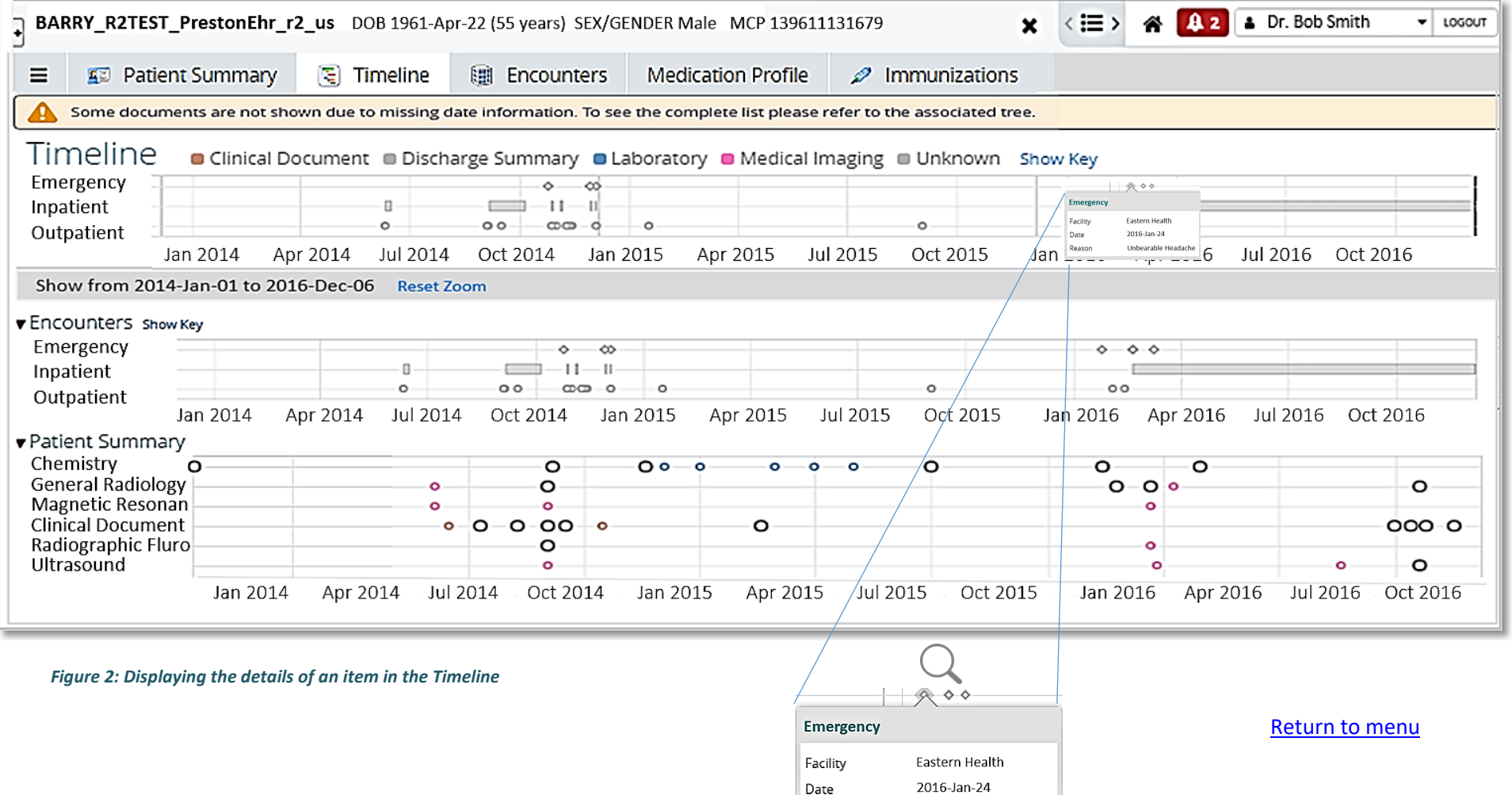

Reason

Unbearable Headache

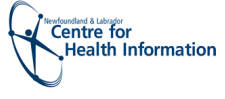

• **Timeline Markers**

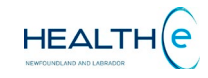

#### [Return to menu](#page-1-0)

Each section (Master Timeline and Sub-timelines) of the timeline has a **Show Key** link available. Click on each **Show Key** link of a specific section to display the key for that section as shown in *Figure 3.* **Click Show Key link to display** 

<span id="page-4-0"></span>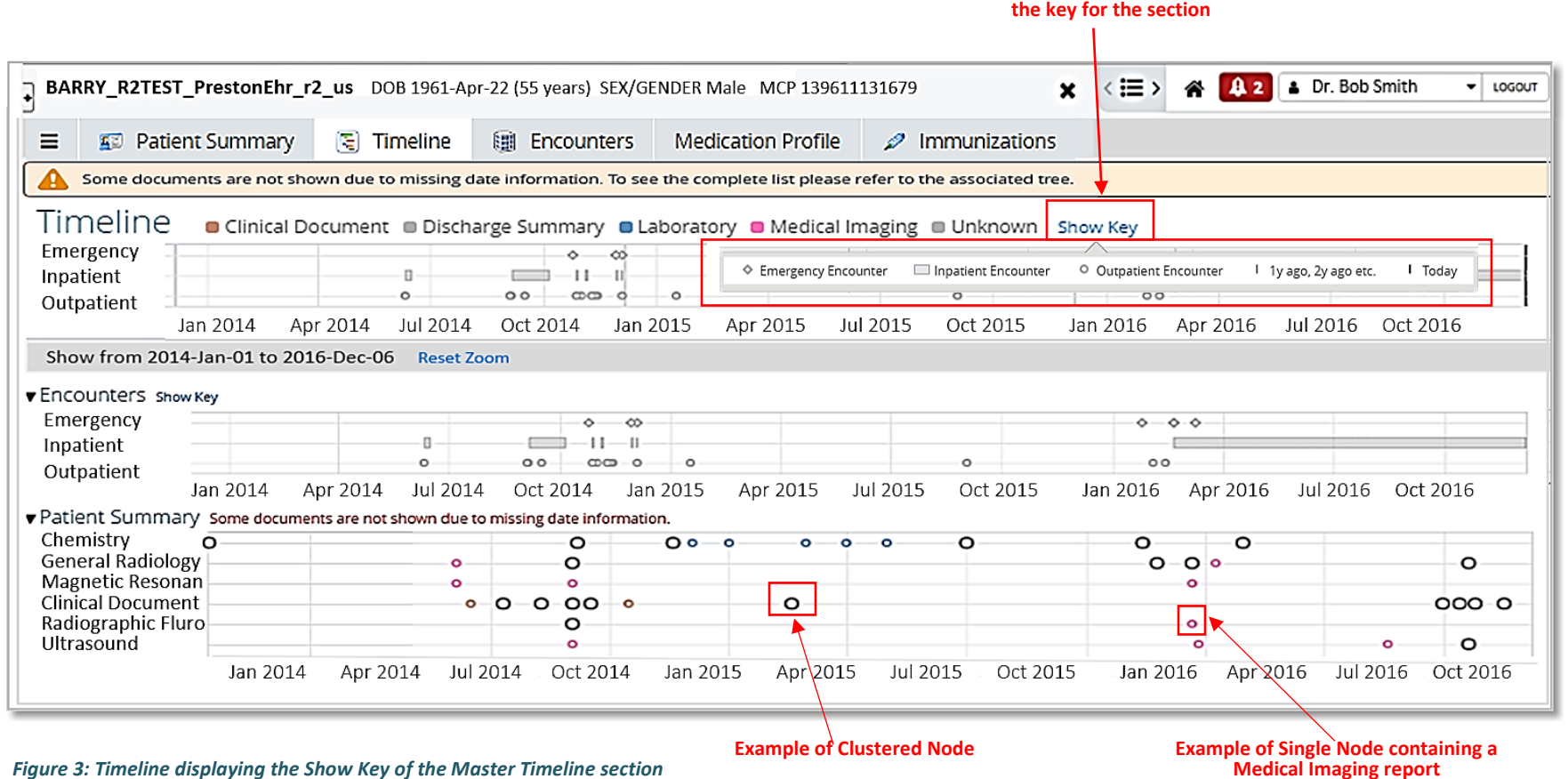

[Return to menu](#page-1-0)

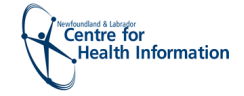

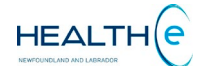

# • **Timeline Markers Summary Table**

#### [Return to menu](#page-1-0)

<span id="page-5-0"></span>Below is shown a table displaying all the Markers available in the Timeline. Next page displays *Figure 4* identifying an example of each of the markers.

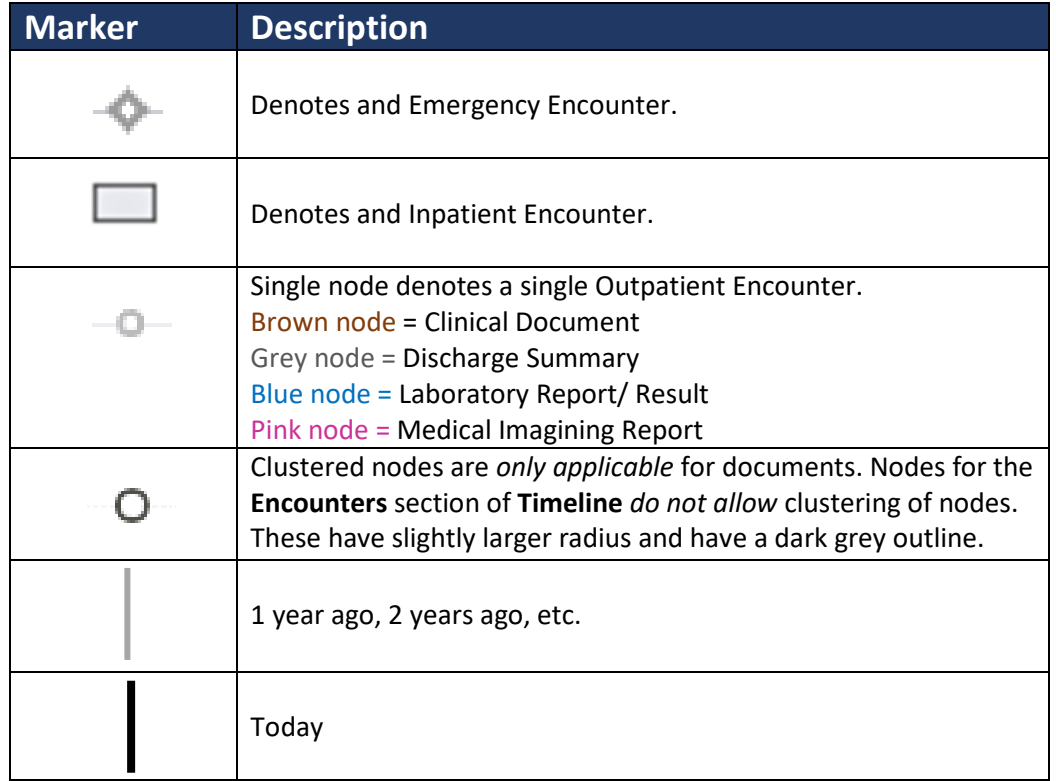

[Return to menu](#page-1-0)

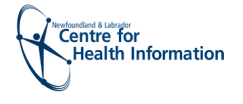

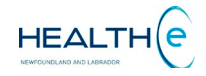

• **Timeline Markers (Continue)**

[Return to menu](#page-1-0)

*Figure 4* shows an example of the markers used in the Timeline.

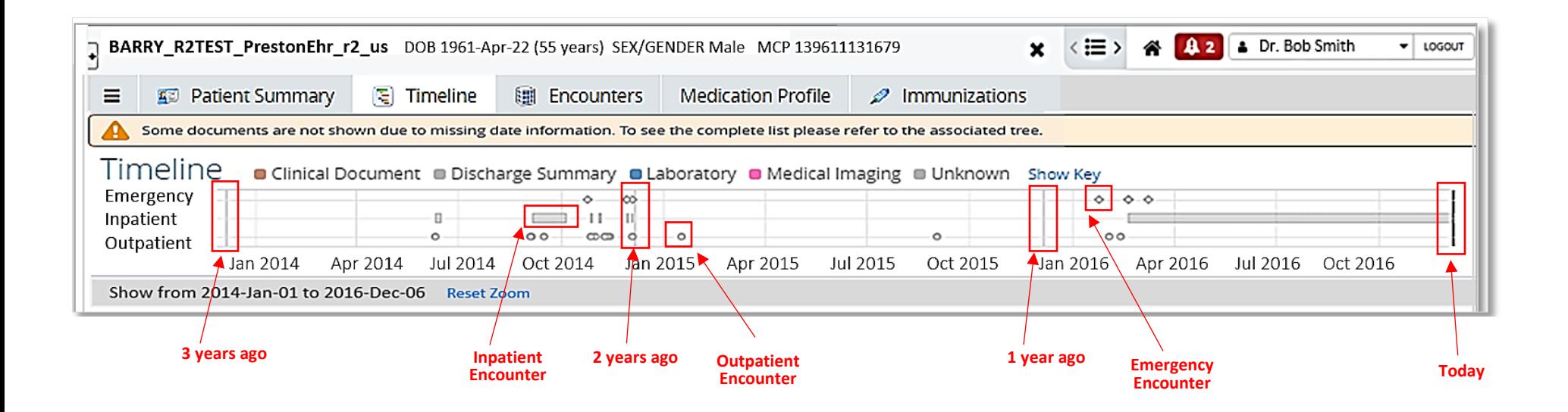

*Figure 4: Timeline displaying the Show Key of the Master Timeline section*

#### • **Clustered Nodes vs Single Nodes**

Nodes on the Timeline are colour coded based on the specialty they correspond to (for example Emergency, Internal, Children, etc.). The colour legend is shown above the timeline

[Return to menu](#page-1-0)

.

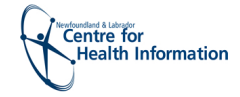

#### • **Zoom in on a Selected Timeframe of the Timeline**

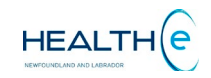

#### [Return to menu](#page-1-0)

To zoom in on a specific time frame, select a time frame in any panel of the Master Timeline or the Sub-timelines and the timeframe selected will be displayed in the corresponding sub-timelines. Below the Master Timeline the timeframe zoomed in will be displayed. *Figure 5* shows from November 23, 2014 to December 22, 2014. The Master Time line always shows the complete Timeline for the patient in context, however the Master time line shows highlighted in blue the time frame zoomed in on the Encounters tab and Patient Summary Tabs. To go back to the original Timeline View, click on the **Reset Zoom** link found below the Master Timeline.

<span id="page-7-0"></span>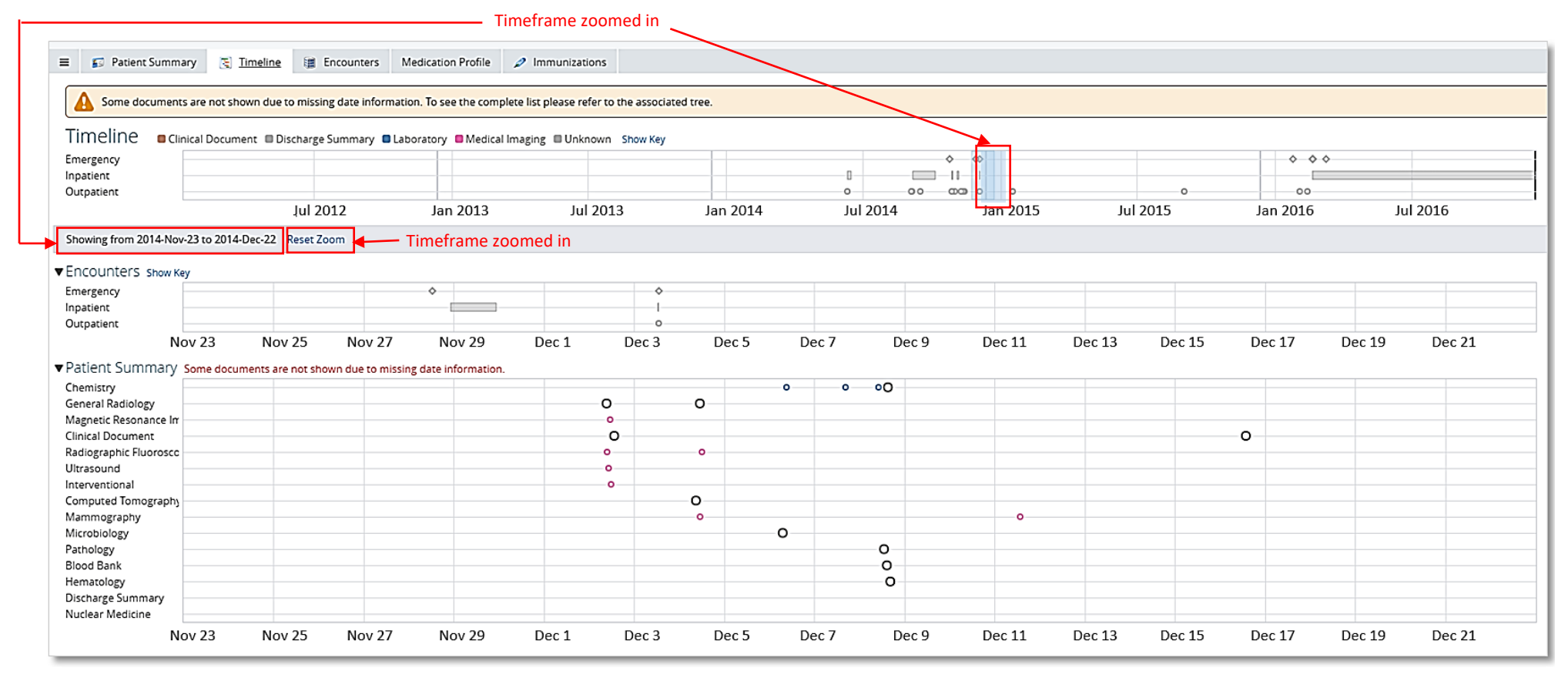

*Figure 5: Zoom in of the Timeline showing from November 23, 2014 to December 22, 2014* [Return to menu](#page-1-0)

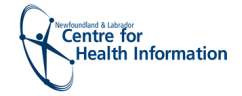

#### • **Opening a Report from the Timeline**

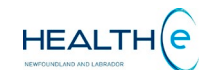

#### [Return to menu](#page-1-0)

To open a report hover the mouse over the relevant node. The details for that item are displayed, and an **Open Document** link is available at the bottom *(Figure 6)*. If more items are available in one node *(Figure 7)* click on the name of each item to open the report. The report will be displayed in the screen, to go back to the Timeline, click the Timeline link that appears at the top of the report's name *(Figure 8).* Nodes on the Timeline are colour coded based on the specialty they correspond to (for example Medical Imaging Reports are shown in pink, etc.). The colour legend is shown above the Master Timeline.

<span id="page-8-0"></span>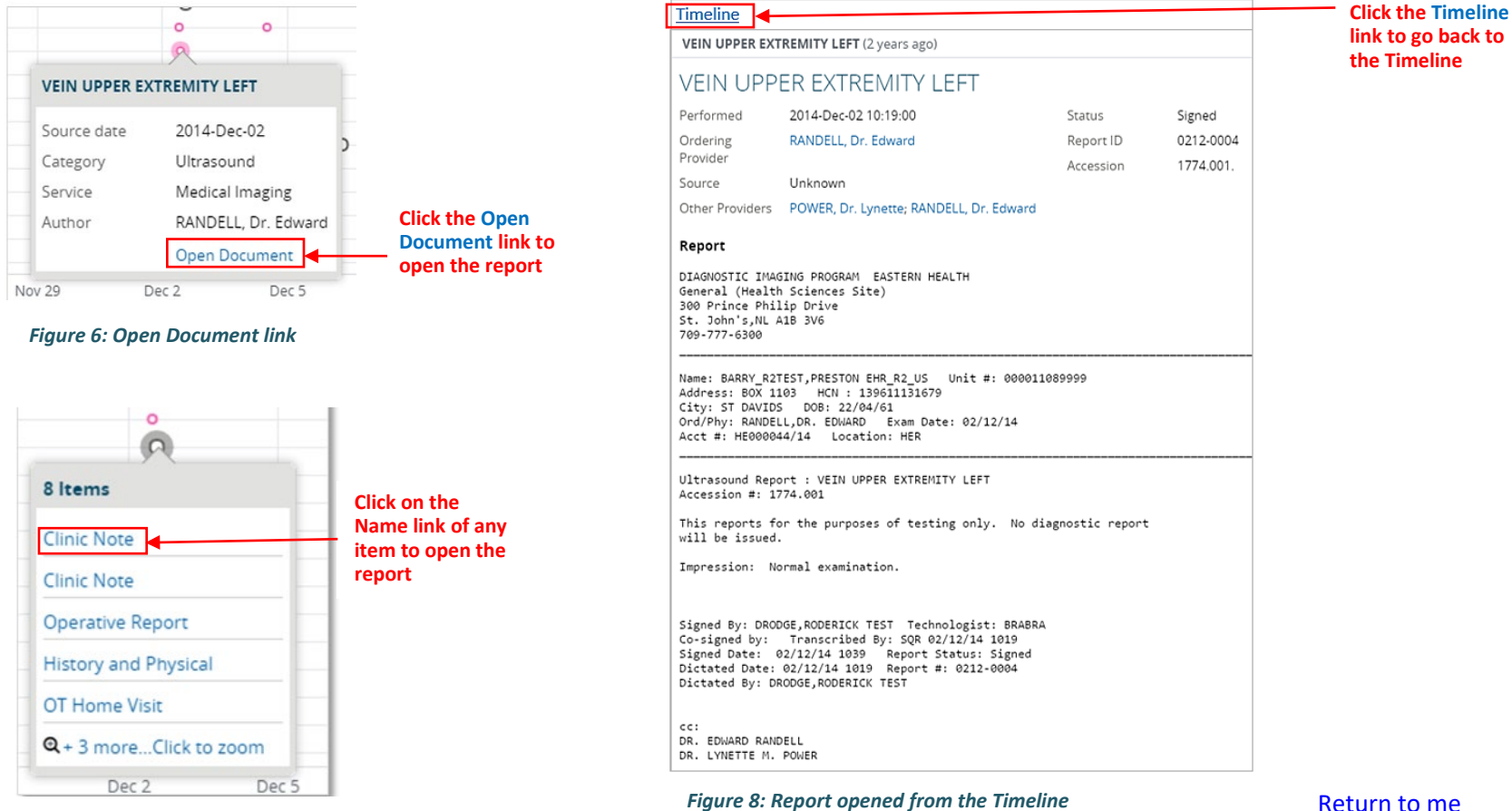

*Figure 7: Open Document using the Name link* 

Return to me